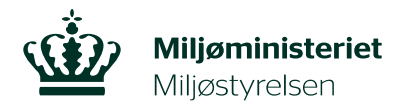

Grundvandskortlægning J.nr. 2023 - 5447 Ref. jebma Den 28. september 2023

## **Fremsøgning af forskelle mellem gældende områdeudpegninger i bekendtgørelse om udpegning af drikkevandsressourcer og områdeafgrænsninger i høring på MiljøGIS**

Interessenter har mulighed for at fremsøge, om der er ændringer i områdeafgrænsningerne i høring i forhold til gældende områdeudpegninger på specifikke arealer på grundvandskortlægningens [MiljøGIS.](https://miljoegis.mim.dk/cbkort?&profile=grundvand) Denne vejledning forklarer hvordan.

I lagvælgeren i venstre side kan man vælge flere af Grundvandskortlægningens data, som ligger til grund for de udpegede drikkevandsressourcer (se [Figur 1\)](#page-0-0).

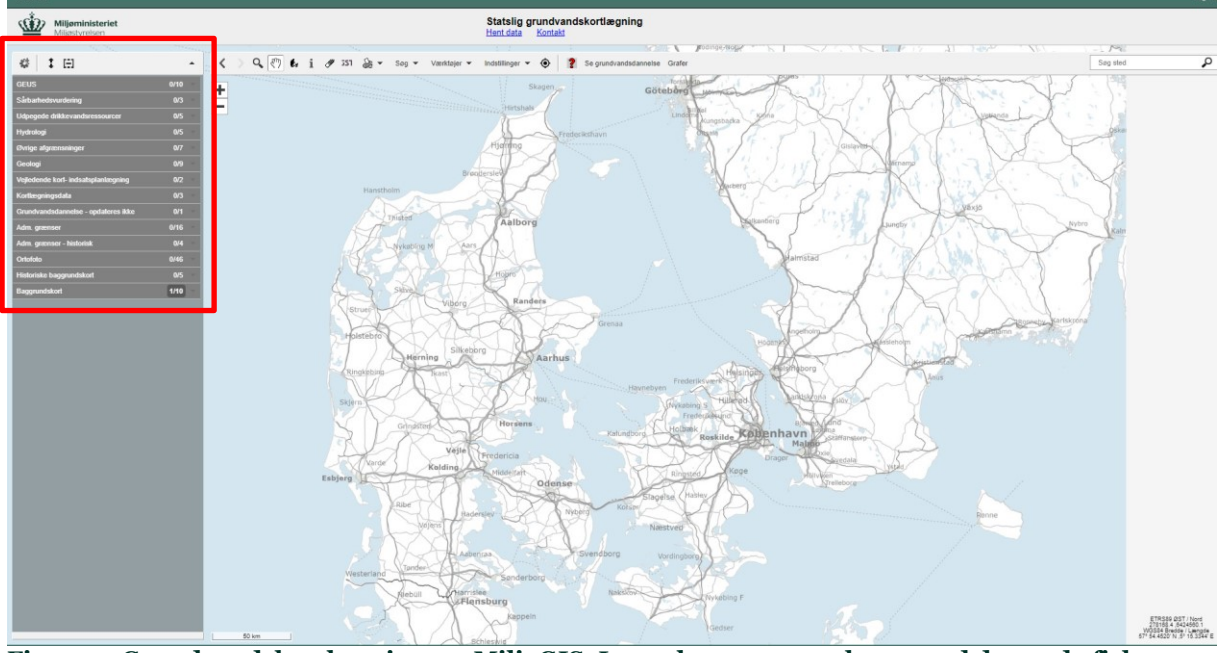

<span id="page-0-0"></span>**Figur 1 – Grundvandskortlægningens MiljøGIS. Lagvælgeren er markeret med den røde firkant.** 

De udpegede drikkevandsressourcer kan findes i dropdown menuen "Udpegede drikkevandsressourcer", hvor der er muligt at klikke de enkelte områdeudpegninger til, så de vises på kortet (se [Figur 2](#page-1-0)). Områdeafgrænsninger, som er i høring, kan findes i dropdown menuen "Høring – Bek. om udpegning af drikkevandsressourcer", som også kan klikkes til, så de kan ses på kortet (se [Figur 3\)](#page-1-1).

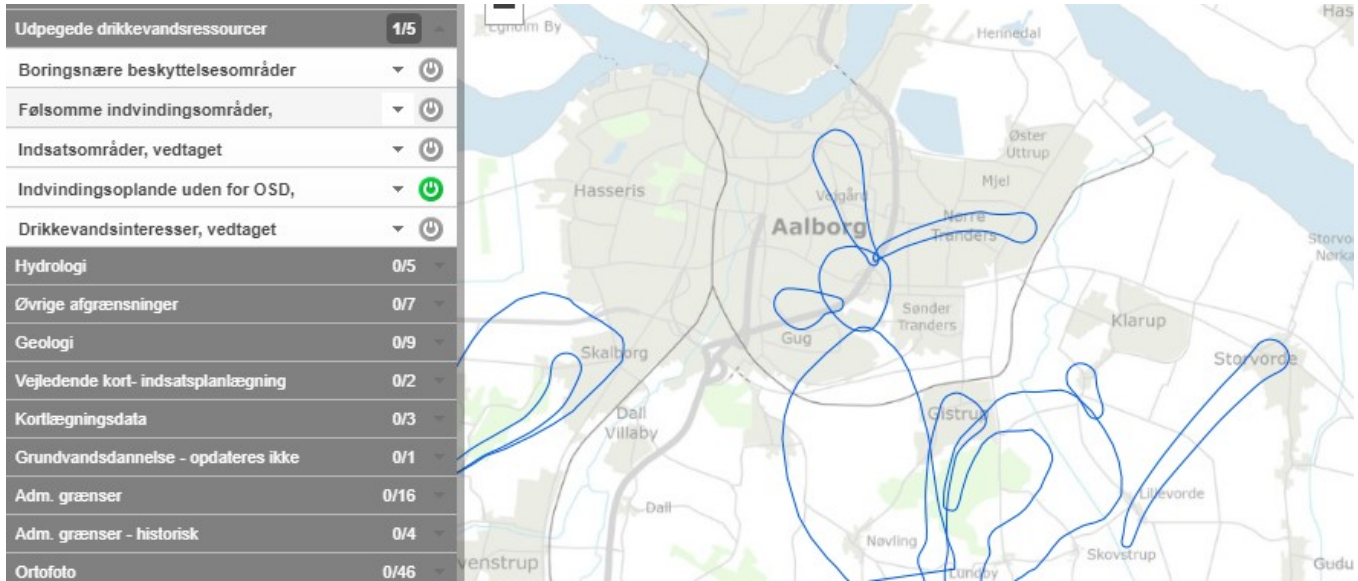

<span id="page-1-0"></span>**Figur 2 – De udpegede drikkevandsressourcer kan klikkes til i lagvælgeren, så de kan ses på kortet. På figuren indvindingsoplande uden for OSD klikket til, så de bliver vist i kortet til højre.** 

For at kunne se forskellen mellem gældende udpegninger og de områdeafgrænsningerne, som er i høring, kan man klikke henholdsvis de gældende udpegninger og de områdeafgrænsninger, som er i høring (se [Figur 3\)](#page-1-1).

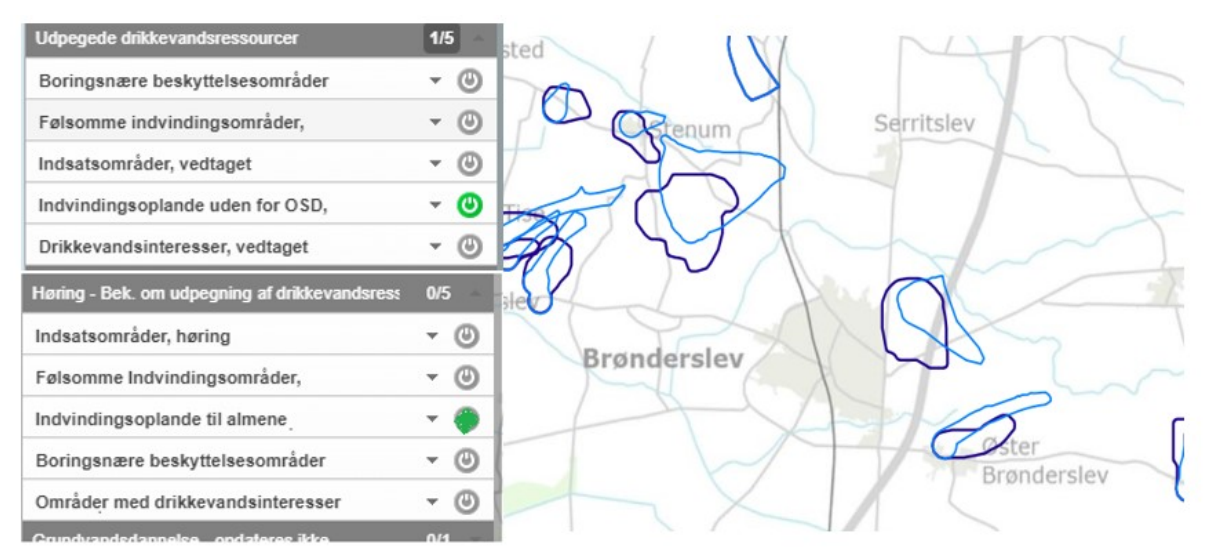

<span id="page-1-1"></span>**Figur 3 – Man kan klikke både gældende udpegede drikkevandsressourcer, og de områdeafgrænsninger, som er i høring, til. På kortet er der vist gældende udpegninger for indvindingsoplande uden for OSD (markeret med lyseblå), og de indvindingsoplande uden for OSD, der er i høring (markeret med mørkeblå).** 

## **Søg på adresse**

På MiljøGIS er det muligt at fremsøge en adresse eller matrikel. Under menuen "søg" kan man søge både på adresse, kommune og matrikel (se [Figur 4\)](#page-2-0).

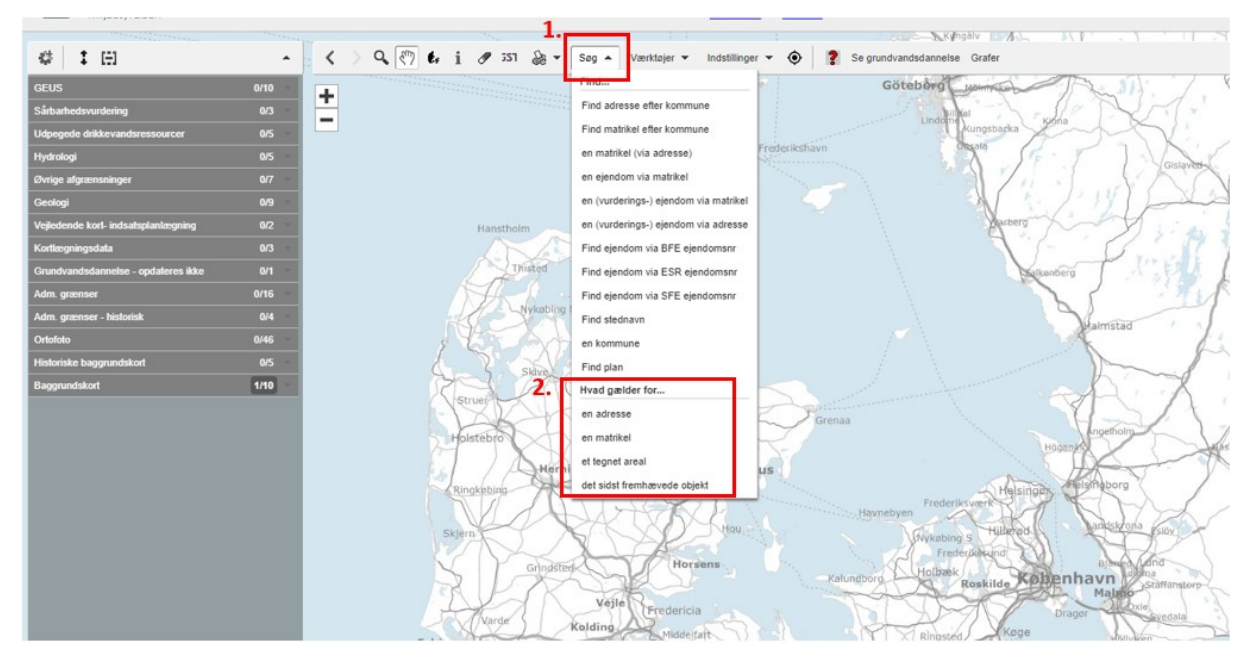

<span id="page-2-0"></span>**Figur 4 – Søgefunktionen i MiljøGIS. I kasse nr. 2 er det muligt at fremsøge det, der gælder for en adresse eller matrikel.** 

Vælges det at søge på, hvad der gælder for en adresse, kommer der en dialogboks op, hvor man skal angive en kommune, vejnavn og et husnummer. Når adressen er angivet, vil denne blive markeret med en rød prik på kortet [\(Figur 5\)](#page-3-0). I dialogboksen skal man angive, hvilke temaer der skal søges i.

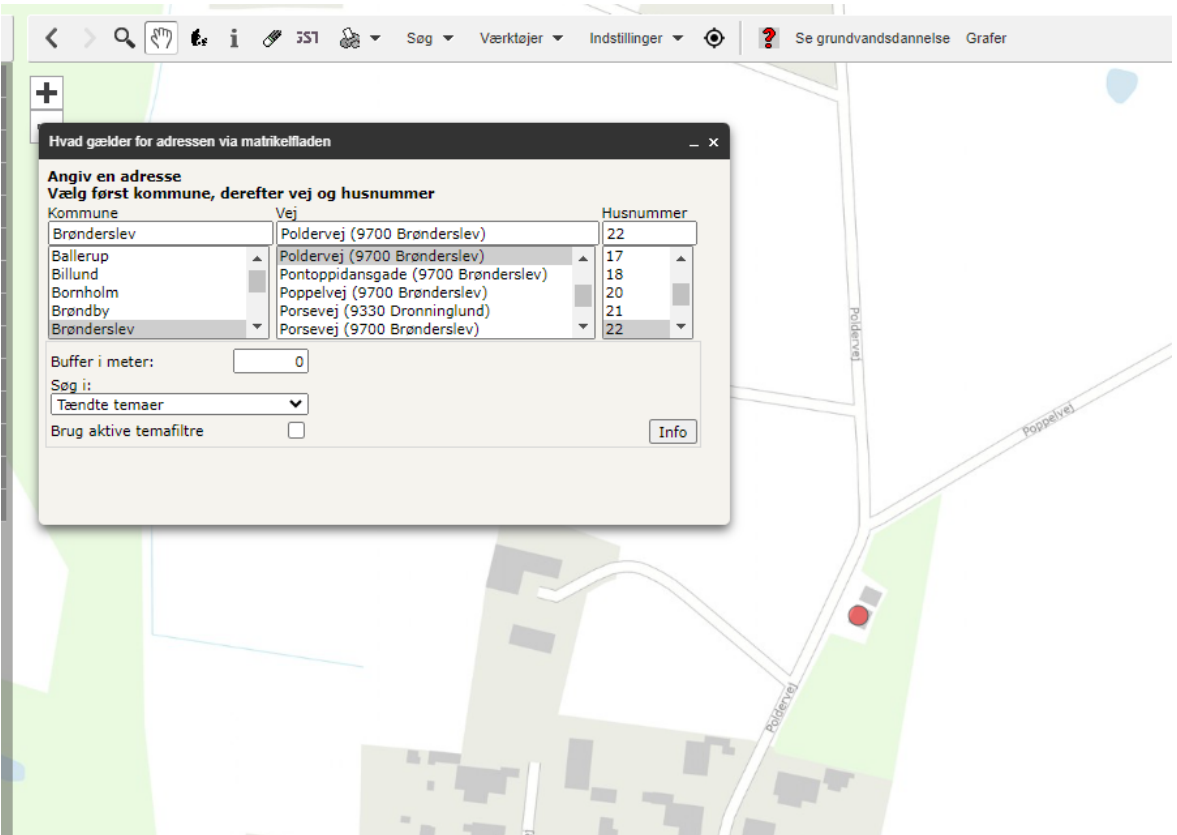

<span id="page-3-0"></span>**Figur 5 – Dialogboks, hvor man skal angive kommune, vejnavn og husnummer. Når adressen er angivet, vil adressen blive markeret med en rød prik på kortet.** 

P[å Figur 6](#page-4-0) er det valgt, at der søges i de tændte temaer, som er indvindingsoplande uden for OSD, boringsnære beskyttelsesområder (BNBO), følsomme indvindingsområder og indsatsområder. Når det er valgt, hvilke temaer der skal søges i, skal man trykke på info, og så vil der komme en ny dialogboks frem, hvor det er muligt at se, hvad der er gældende for den pågældende adresse (se [Figur 6\)](#page-4-0).

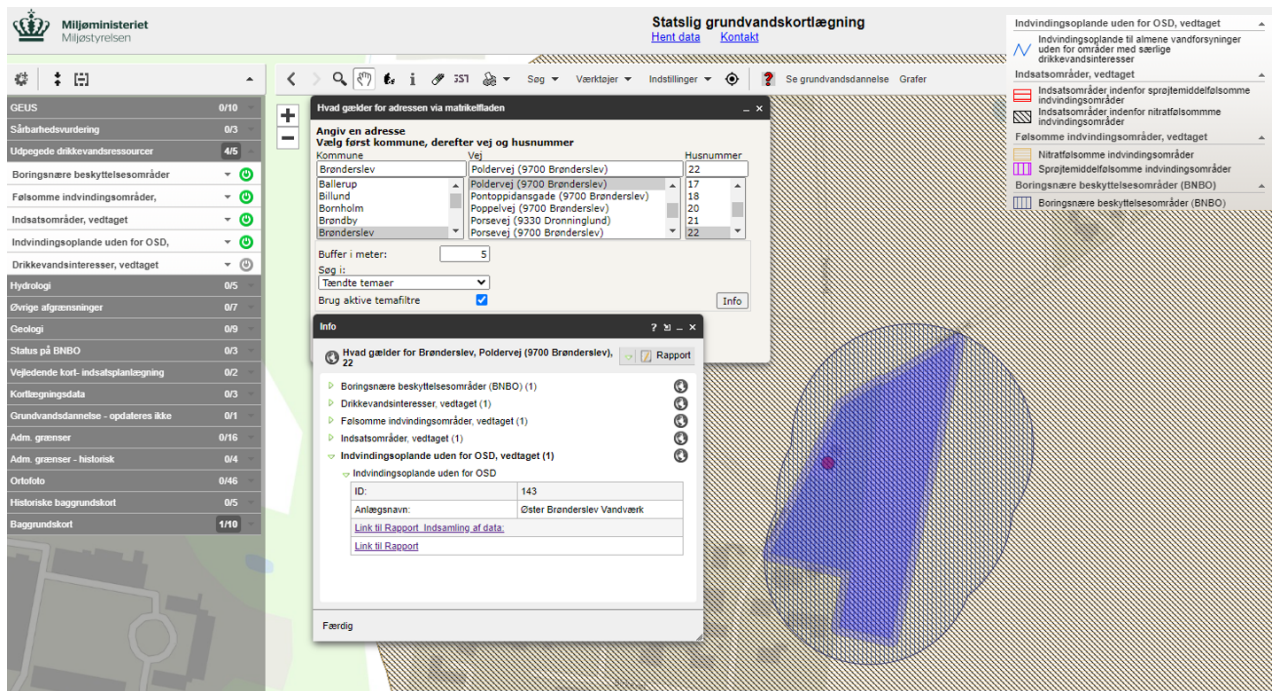

<span id="page-4-0"></span>**Figur 6 – Den søgte adresse er markeret med en rød prik, den pågældende matrikel er markeret med blå. I infoboksen er det muligt at se, hvilke områdeudpegninger er der gældende for den valgte adresse. Ved at trykke på den grønne pil ud for hver af de valgte temaer, er det muligt at se hvilket vandværk udpegningerne er knyttet til og finde dokumentationen for udpegningerne.**